## HOW TO PAY FOR TICKETS WITHOUT A PAY PAL ACCOUNT (A Step-by-Step Guide)

Fill out the form. Click on the red button at the bottom of the form that says, "Click Here to Be Transferred to Pay Pal to Pay for Your Tickets". You will be directed to Pay Pal. Now follow the three easy steps below.

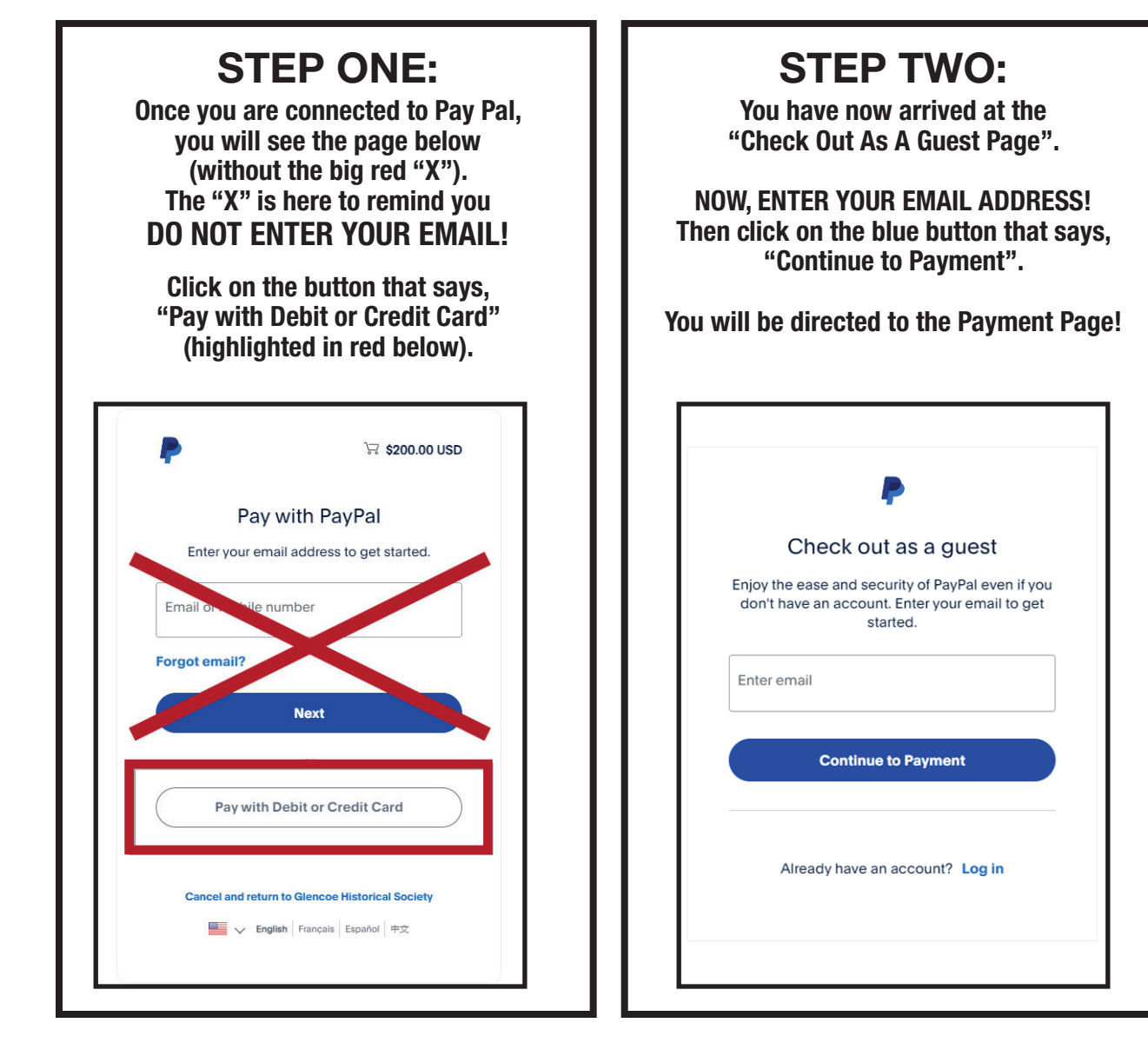

## STEP THREE:

ENTER YOUR CREDIT CARD INFORMATION. But Pay Pal still wants to trick you into creating an account. To avoid doing so, click on the circle at the bottom of the page and move it to the left as shown below.

Click on the "Pay Now As Guest" button and you are finished!! Congratulations!!

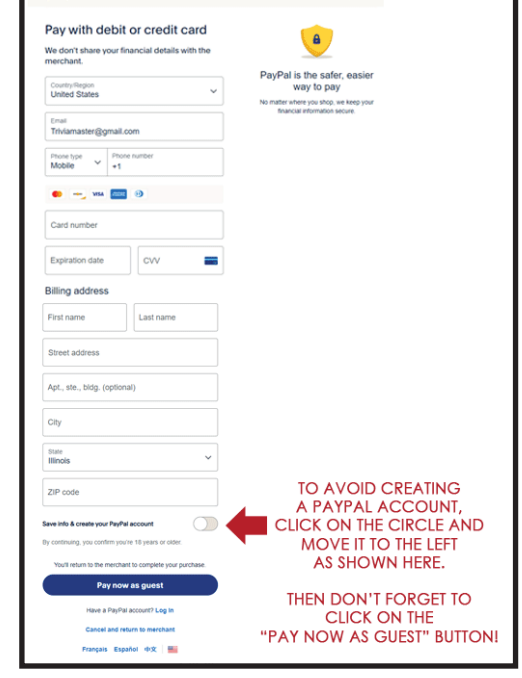